# **PRTG を別のサーバーに移行するにはどうすればよい ですか**

この資料では、PRTG Network Monitor の設定および監視データを新しいサーバーに移行する手順を説 明します。

#### **情報源**

この資料の情報源は以下のとおりです:

ナレッジベース: How can I move or migrate a PRTG installation to a different system or server? https://kb.paessler.com/en/topic/88205-how-can-i-move-or-migrate-a-prtg-installation-to-adifferent-system-or-server#reply-306920

この記事は PRTG23 以降、スタンドアロンの PRTG、またはクラスターでのマスターノードに適用 されます。

本資料は Paessler AG 作成の資料/ナレッジベースをジュピターテクノロジー株式会社(以下当社と略 記)が独自で翻訳したものです。ベストエフォートの翻訳であるため、最新情報ではない可能性があり ます。最新情報は情報源をご確認ください。

**의 PAESSLER** 

## **1. 移行の準備**

PRTG の移行を開始する前に、次の準備を行います。

- ・ 1.1 PRTG のバージョンと Windows のバージョンを確認する
- ・ 1.2 PRTG コアサーバーサービスおよび PRTG プローブサービスのログイン資格情報を確認する
- ・ 1.3 クラスターの設定を確認する

#### **1.1. PRTG のバージョンと Windows のバージョンを確認する**

PRTG を正常に移行するには、移行元と移行先システムに**同じバージョンの PRTG をインストール**して いる必要があります。

※JTC 追記:移行元システムに、現在使用中のバーションの PRTG のインストーラが保存されてい ます。

インストーラの保存パス:

C:\Program Files (x86)\PRTG Network Monitor\PRTG Installer Archive PRTG Installer (Currently Installed Version).exe

手順を進める前に、移行元システムを最新の PRTG バージョンに更新する必要がある場合もあります。

PRTG を 32 ビット Windows から別の 32 ビット Windows に移行する場合、または 64 ビット Windows から別の 64 ビット Windows に移行する場合は、Windows レジストリを変更せずに手順を進めること ができます。

PRTG を 32 ビット Windows から 64 ビット Windows に移行する場合、またはその逆の場合は、以下 の変更を行う必要があります。

**重要** : Windowsレジストリを操作する前に、適切なシステムバックアップを作成していることを確認 してください。

・ 次のレジストリキーを手動で変更します。

Wow6432Node から Paessler ブランチを削除する、または Paessler ブランチを Wow6432Node に 移動します。

・ [PRTG Administration Tool](https://www.paessler.com/manuals/prtg/system_administration_programs.htm) の設定を、移行元システムから移行先システムに手動で移します。2. 移 行のステップバイステップの**ステップ 7a** を参照してください。

## **1.2. PRTG コアサーバーサービスおよび PRTG プローブサービスのログイン 資格情報を確認する**

移行先システムで、PRTG コアサーバーサービスと PRTG プローブサービスに移行元システムと同じア カウントを使用していることを確認します。カスタム資格情報を使用していた場合は、次の手順を実行 する必要があります。

- 1. **Windows 管理ツール**の**サービス**に移動します。
- 2. **PRTG Core Server Service** および **PRTG Probe Service** の**プロパティ**を開きます。
- 3. [**ログオン**] タブをクリックし、**ローカル システム アカウント**を選択、または**アカウント**を選 択して使用するアカウントを追加します。

**注意**: デフォルトでは、PRTG コアサーバーサービスと PRTG プローブサービスはローカルシステム アカウントで実行されます。ローカルシステムアカウントではネットワークや他のコンピューターにア クセスできない場合があるため、一部のスクリプトセンサーで問題が発生する可能性があります。必要 な権限を持つアカウントの使用をお勧めします。

#### **1.3. クラスターの設定を確認する**

PRTG をクラスターで実行している場合、この移行手順は**マスターノード**の PRTG コアサーバーを対象 としています。

**フェイルオーバーノード**を別のシステムに移行する場合も、同様の手順で移行することができます。た だし、フェイルオーバーノードの履歴データを失っても構わないのであれば、フェイルオーバーノード を新規インストールしてクラスターに参加させることをお勧めします。この場合、新しいフェイルオー バーノードは監視設定を自動的にプライマリマスターノードから受け取ります。

事前に次の手順を実行します:

- 1. プライマリマスターノードの PRTG Web インターフェイスにログインし、「**設定** | システム管 理 | **クラスター」**に移動します。
- 2. クラスターから外したいフェイルオーバーノードのエントリを削除します。
- 3. 設定を保存します。

# **2. 移行のステップバイステップ**

ここでは、PRTG を移行元システムから新しい移行先システムに**移行する詳細な方法**をステップバイス テップで説明します。

- ・ ステップ 1a:移行元システムでライセンスを無効化する
- ・ ステップ 1b:移行先システムに PRTG をインストールする
- ・ ステップ 2:移行元システムと移行先システムの両方で、PRTG コアサーバーサービスと PRTG プ ローブサービスを停止する
- ・ ステップ 3:PRTG データディレクトリの場所を確認する
- ・ ステップ 4:データファイルを移行先システムの PRTG データディレクトリにコピーする
- ・ ステップ 5:カスタムファイルを移行先システムの PRTG プログラムディレクトリにコピーする
- ・ ステップ 6:移行元システムの設定とローカルプローブの設定を Windows レジストリからファイ ルにエクスポートする
- ・ ステップ 7:移行元システムの設定とローカルプローブの設定を移行先システムの Windows レジ ストリにインポートする
- ・ ステップ 7a:32 ビット Windows から 64 ビット Windows に PRTG を移行する
- ・ ステップ 8(オプション): PRTG コアサーバーの設定を確認する
- ・ ステップ 9:PRTG データディレクトリのパスを確認する
- ・ ステップ 10(オプション):リモートプローブの設定を調整する
- ・ ステップ 11:移行先システムで PRTG コアサーバーサービスと PRTG プローブサービスを開始す る
- ・ ステップ 12:監視の設定と結果を確認する
- ・ ステップ 13 (オプション):最新バージョンの PRTG にアップデートする

#### **ステップ 1a:移行元システムでライセンスを無効化する**

**注意** :PRTG Web インターフェイスから PRTG コアサーバーのライセンスを無効化する機能は、PRTG 16.4.28 以降で利用可能です。16.4.28 より前のバージョンではこの作業は必要ありません。**ステップ 1b** から始めます。

PRTG を別のシステムに移行する前に、移行元システムで PRTG ライセンスを無効化します。そうする ことで、移行先システムでシームレスにライセンスを有効化できます。

移行元システムの PRTG は、移行のための猶予期間として 30 日間はライセンス版として引き続き動作 します。30 日以内に移行を完了させてください。詳細については[、PRTG Manual: PRTG Status—](https://www.paessler.com/manuals/prtg/activation_status) [Licensing Status and Settings](https://www.paessler.com/manuals/prtg/activation_status) を参照してください。

- 1. 移行元システムの PRTG Web インターフェイスにログインします。
- 2. メインメニューから「**設定** | **ライセンス」**を選択します。

3. [**このライセンスを無効にする**] をクリックし、移行元 PRTG コアサーバーのライセンスを無効 化します。

ライセンス無効化を取り消したい場合は、弊社までご連絡ください (弊社保守契約中の方)。手動で再度 有効化することはできません。また、**移行元システムがインターネットに接続できない場合も弊社にお 問い合わせください**(弊社サポート契約をお持ちの方)。メーカー経由でライセンスを無効化する必要が あります。

#### **ステップ 1b:移行先システムに PRTG をインストールする**

移行先システムに PRTG をインストールする際には、ライセンス名とライセンスキーを入力する必要が あります。詳細については[、PRTG Manual: Install a PRTG Core Server](https://www.paessler.com/manuals/prtg/install_a_prtg_core_server) を参照してください(JTC 資 料:簡易マニュアル)。

PRTG のライセンスステータスは、PRTG Web インターフェイスの「**設定** | **ライセンス」**でいつでも 確認できます。

**注意**:PRTG 16.4.28 以降では、移行先システムに PRTG をインストールする前に、移行元システムの ライセンスを無効化する必要があります (**ステップ 1a** を参照)。それより前の PRTG バージョンの場 合、移行元の PRTG がアクティブである限りフリーウェア版として動作します。

## **ステップ 2:移行元システムと移行先システムの両方で、PRTG コアサーバ ーサービスと PRTG プローブサービスを停止する**

- 1. 移行元システムと移行先システムの両方で [PRTG Administration Tool](https://www.paessler.com/manuals/prtg/prtg_server_administrator) を開きます。
- 2. [**サービスの開始/停止**] タブを選択します。
- 3. **PRTG コアサーバーサービス**および **PRTG プローブサービス**セクションで、[**サービスを停止**] をクリックします。

**注意** :PRTG 16.4.28 以前のバージョンでは、PRTG Server Administrator と PRTG Probe Administrator を使用してサービスを停止する必要があります。

### **ステップ 3:PRTG データディレクトリの場所を確認する**

PRTG [データディレクトリを](https://kb.paessler.com/en/topic/463)見つけるには、次の手順を実行します。

- 1. 移行元システムと移行先システムの両方で **PRTG Administration Tool** を開きます。
- 2. [**PRTG コアサーバー**] タブを選択します。
- 3. **データファイルと監視データベースのローカルストレージ**セクションで PRTG データファイル の保存場所を確認します。

## **ステップ 4:データファイルを移行先システムの PRTG データディレクトリ にコピーする**

移行先システムの PRTG [データディレクトリの](https://kb.paessler.com/en/topic/463)データファイルを上書きします。

**注意** :移行作業を始める前に、**\Monitoring Database** フォルダーをコピーしておくことをお勧めしま す。このフォルダーはセンサー数によっては非常に大きくなる可能性があり、コピーに時間がかかる場 合があります。新しいサーバーに **PRTG Configuration.dat** ファイル がコピーされていることをご確 認ください。

次のフォルダーの移行は必須ではありません。

- ¥Configuration Auto-Backups
- ・ \Logs
- ¥Logs\debug
- **¥Logs¥webserver**
- ¥Report PDFs

## **ステップ 5:カスタムファイルを移行先システムの PRTG プログラムディレ クトリにコピーする**

カスタムファイルを使用している場合、移行先システムの PRTG プログラムディレクトリにこれらのフ ァイルをコピーする必要があります。移行する必要があるフォルダーの詳細は、**4. カスタムファイルの 移行** を参照してください。

## **ステップ 6 移行元システムとローカルプローブの設定を Windows レジスト リからファイルにエクスポートする**

**重要**:Windows レジストリを操作する前に、適切なシステムバックアップを作成していることを確認 してください。

**注意**:PRTG を 32 ビット Windows から 64 ビット Windows に移行する場合は**ステップ 7a** を参照し てください。この手順では移行できません。

1. 移行元システムで Windows レジストリエディターを開き、PRTG のレジストリキーに移動しま す。正確な場所はインストールしている Windows OS によって異なる場合があります。 ・32 ビット Windows: HKEY\_LOCAL\_MACHINE¥SOFTWARE¥Paessler¥PRTG Network Monitor ・64 ビット Windows: HKEY\_LOCAL\_MACHINE¥SOFTWARE¥Wow6432Node¥Paessler¥PRTG Network Monitor

- 2. **PRTG Network Monitor** を「**右クリック | エクスポート」**して、選択したブランチを **.reg** フ ァイルとしてエクスポートします。
- 3. USB メモリやネットワーク共有などにファイルを保存します。

**注意** :移行先システムでは、移行元システムと同じ IP アドレスを使用する前提とします。移行先システ ムの IP アドレスが移行元と同じ IP アドレスになっていることを確認し、移行元システムをシャットダ ウンしてください。移行先システムで別の IP アドレスを使用する場合は**セクション 3. 移行後**を参照 してください。

## **ステップ 7:移行元システムとローカルプローブの設定を移行先システムの Windows レジストリにインポートする**

**重要** : Windows レジストリを操作する前に、適切なシステムバックアップを作成していることを確認 してください。

**注意**:PRTG を 32 ビット Windows から 64 ビット Windows に移行する場合は**ステップ 7a** を参照し てください。この手順では移行できません。

- ・ 移行先システムにインストールされている windows バージョンが移行元システムの Windows バ ージョンと一致していることを確認します。つまり、移行元システムが 32 ビット Windows の場合、 移行先システムも 32 ビット Windows である必要があります。 **注意**:32 ビット Windows から 64 ビット Windows に設定をインポートする、またはその逆の場 合、レジストリ設定のブランチを手動で変更する必要があります。この方法は公式サポート外です。
- ・ 移行元システムでエクスポートした.reg ファイルをダブルクリックするなどして、移行先システム の Windows レジストリに設定をインポートします。 **注意**:レジストリをインポートしない場合は、管理者ユーザー名やパスワードなどの設定はデフォ ルト値に戻ります。つまり、管理者ユーザー名とパスワードが prtgadmin/prtgadmin に戻ります。

### **ステップ 7a :32 ビット Windows から 64 ビット Windows に PRTG を移行 する**

PRTG を 32 ビット Windows から 64 ビット Windows に移行する場合、**ステップ 6** および**ステップ 7** で説明したレジストリのエクスポートとインポートが機能しません。設定を手動でコピーする必要があ ります。

- 1. 移行元システムと移行先システムの両方で **PRTG Administration Tool** を開きます。
- 2. 移行元システムから移行先システムに手動で設定を移します。すべての設定がコピーされたこ とを確認します。

#### 3. **ステップ 8** に進みます。

### **ステップ 8(オプション):PRTG コアサーバーの設定を確認する**

このステップは、リモートプローブを使用している場合にのみ必要です。

- 1. 移行先システムで **PRTG Administration Tool** を開きます。
- 2. **[PRTG コアサーバー**]タブを選択します。
- 3. **プローブ接続管理**セクションの設定を確認します。リモートプローブを使用する場合は、**すべて の IP アドレスでリモートプローブからの接続を許可**または**指定した IP アドレスに限りリモー トプローブからの接続を許可**のいずれかである必要があります。

**注意** :Windows バージョンによってはレジストリ設定インポートが動作しない場合があります。そのた めこのステップが必要となります。

#### **ステップ 9:PRTG データディレクトリのパスを確認する**

- 1. 移行先システムで **PRTG Administration Tool** を開きます。
- 2. [**PRTG コアサーバー**]タブを選択します。
- 3. **データファイルと監視データベースのローカルストレージ**セクションの PRTG データディレク トリのパスが、**ステップ 4** でデータファイルをコピーしたパスと一致していることを確認しま す。
- 4. 必要があればパスを修正します。

### **ステップ 10(オプション):リモートプローブの設定を調整する**

このステップは、リモートプローブを使用する場合で、かつ、移行の際に PRTG コアサーバーの IP ア ドレスを変更する場合にのみ必要です。

- ・ 各リモートプローブシステムで **PRTG Administration Tool** を開きます。移行先システムの新しい IP アドレスを入力します。
- ・ 新しい PRTG がリモートプローブからの接続を許可するよう、PRTG Web インターフェイスの 「**設 定** | **システム管理** | **コア&プローブ」**で設定変更が必要になる場合があります。詳細は[、PRTG](https://www.paessler.com/manuals/prtg/probes_settings)  [Manual: System Administration—Core & Probes](https://www.paessler.com/manuals/prtg/probes_settings) 参照してください。

#### **ステップ 11:移行先システムで PRTG コアサーバーサービスと PRTG プロ**

### **ーブサービスを開始する**

- 1. 移行先システムで **PRTG Administration Tool** を開きます。
- 2. **[サービスの開始/停止**] タブを選択します。
- 3. **PRTG コアサーバーサービス**および **PRTG プローブサービス**セクションで、[**サービスを開始**] をクリックします。

**注意** :PRTG 16.4.28 以前の PRTG バージョンでサービスを開始するには、PRTG Server Administrator および PRTG Probe Administrator プログラムを使用する必要があります。

### **ステップ 12:監視の設定と結果を確認する**

新しい PRTG システムの PRTG Web インターフェイスにログインし、移行が成功したかどうかを確認 します。

### **ステップ 13(オプション):最新バージョンの PRTG にアップデートする**

システムを常に最新の状態に保つことをお勧めします。

# **3. 移行後**

設定によっては移行後に、以下のような確認やトラブルシューティングが必要になる場合があります。

- ・ 3.1 "License too old"というエラーメッセージが表示される
- ・ 3.2 PRTG Web サーバーの IP アドレスを変更
- ・ 3.3 移行先システムのホスト名を変更される

#### **3.1. "License too old"というエラーメッセージが表示される**

"License too old"というエラーメッセージが表示された場合は弊社までご連絡ください(弊社保守契約 中の方)。その際、PRTG の移行理由と状況を教えてください。弊社経由でメーカーにアクティベーショ ンリクエストが有効かどうか確認し、状況に応じたサポートを提供します。その後、アクティベーショ ンを再度お試しください。

#### **3.2. PRTG Web サーバーの IP アドレスを変更**

- ・ 移行先システムは PRTG Web サーバーのアドレスを自動的に localhost に切り替えます。 PRTG コアサーバーシステムの IP アドレスで PRTG Web インターフェイスを使用できるよう にするには **PRTG Administration Tool** を開き、[**PRTG ウェブサーバー**] タブを選択し、**PRTG ウェブサーバーの IP アドレス**セクションで設定を変更します。
- ・ 移行先システムの IP アドレスを変更した場合は、古い IP アドレスに適用されるファイアウォ ール設定や NAT 設定を調整する必要がある場合があります。
- ・ PRTG からのメール配信に SMTP リレーサーバーを使用する場合は、新しい IP アドレスのリ レーを許可する必要があります。
- ・ クラスターの PRTG で移行先システムの IP アドレスを変更した場合、**マスターノードの** PRTG Web インターフェイスの 「**設定** | **システム管理** | **クラスター」**に移動して以下を確認します。
	- マスターノードを移行した場合: フェイルオーバーノードが新しいマスターノードに再接 続できるように、マスターノードの IP アドレスエントリを変更します。
	- **フェイルオーバーノード**を移行した場合 : マスターノードが新しいフェイルオーバーノ ードに再接続できるように、フェイルオーバーノードの IP アドレスエントリを変更しま す

#### **3.3. 移行先システムのホスト名の変更**

・ PRTG Web インターフェイスで、 「**設定** | **システム管理** | **ユーザーインターフェース (**PRTG 16.4.28 より以前のバージョンでは「システムとウェブサイト」)」で **DNS 名**オプションを確

認してください。DNS 名が正しい PRTG コアサーバーを示していることを確認します。この DNS 名は PRTG が送信するリンクやメールに含まれます。DNS 名が移行元システムを示して いる場合、メール内のリンクが機能しない可能性があります。

- ・ クライアントとリモートプローブが正しいホスト名または IP アドレスを示していることを確 認します。
- ・ [**配信設定**]タブをクリックし、**HELO ID** オプションを確認します。入力された値をメールサー バーが受け入れることを確認します。

# **4. カスタムファイルの移行**

PRTG プログラムディレクトリ内の次のフォルダーには、移行先システムに移行する必要のあるカスタ ムファイルが含まれている場合があります。パスは 64 ビット Windows の PRTG の場合です。

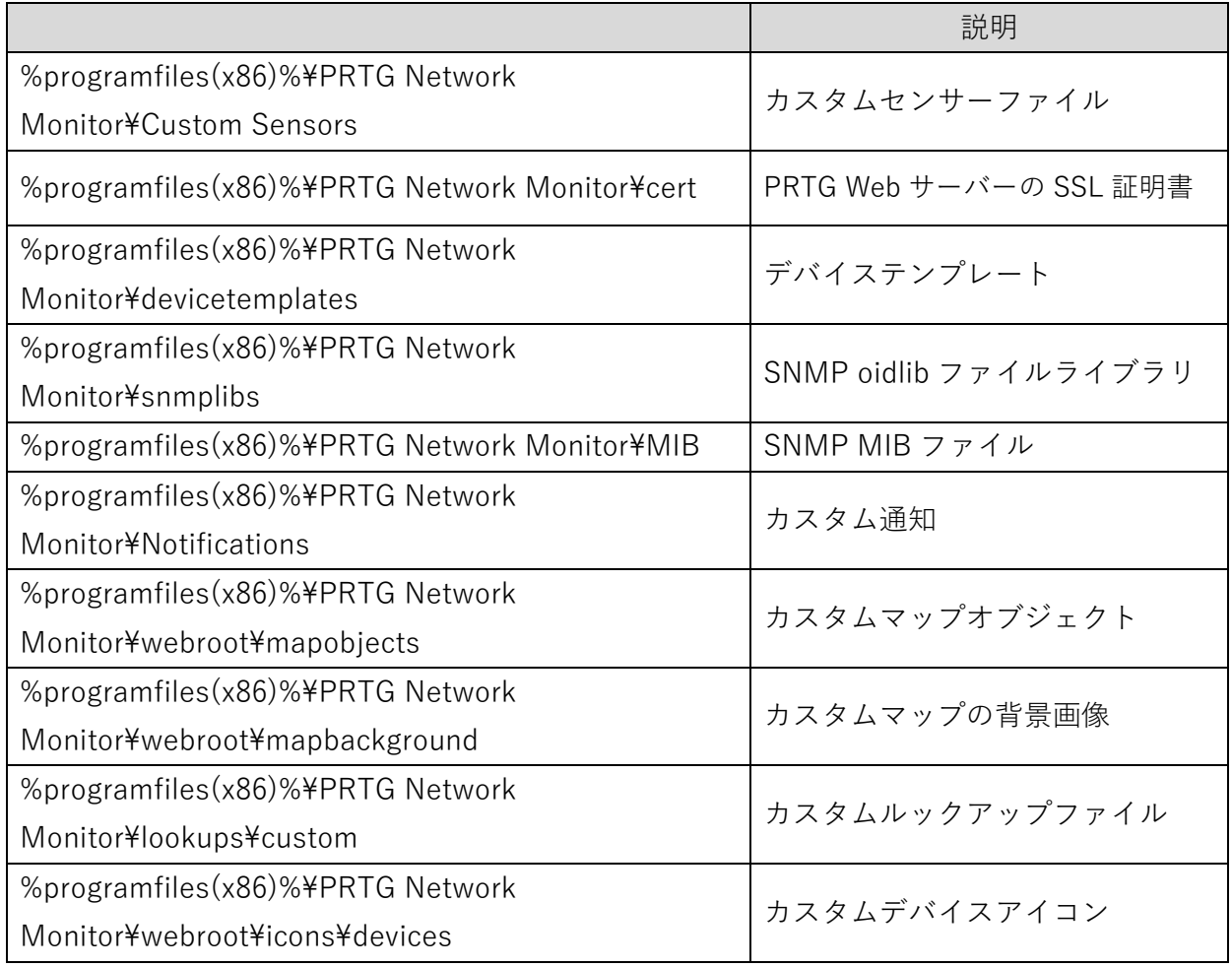

#### **免責事項・使用限定事項**

ジュピターテクノロジー株式会社 (以下当社と略記します)が作成した本ドキュメントに関する免責事 項および本ドキュメント使用に関する限定事項は以下の通りです。

#### **本ドキュメントに関する免責事項**

本ドキュメントは作成時点においてメーカーより提供された情報および当社での検証結果により作成 されたものですが、当社は本ドキュメントの内容に関していかなる保証をするものではありません。万 一、内容についての誤りおよび内容に基づいて被った損害が発生した場合でも一切責任を負いかねます。 本ドキュメントの内容によりなされた判断による行為で発生したいかなる損害に対しても当社は責任 を負いません。

#### **本ドキュメント使用に関する限定事項**

別に定める場合を除いて、本ドキュメントの取り扱いは当社より提供を受けたお客様による私的かつ非 営利目的での使用に限定されます。お客様は、本ドキュメントについて、変更、コピー、頒布、送信、 展示、上映、複製、公開、再許諾、二次的著作物作成、譲渡、販売のいずれも行うことができません。

### **お問い合わせ**

PRTG Network Monitor について、ご不明な点などございましたらお問い合わせください:

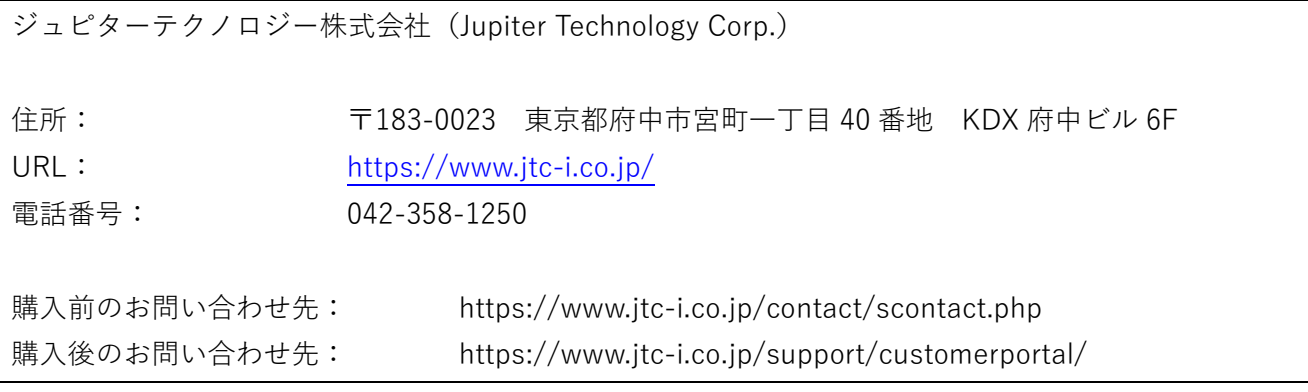

発行日 2022 年 1 月 5 日 更新日 2023 年 9 月 11 日 ジュピターテクノロジー株式会社